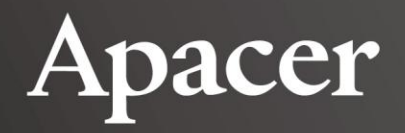

# **Apacer AL100/AL110 Spectroradiometer**

### User's Manual

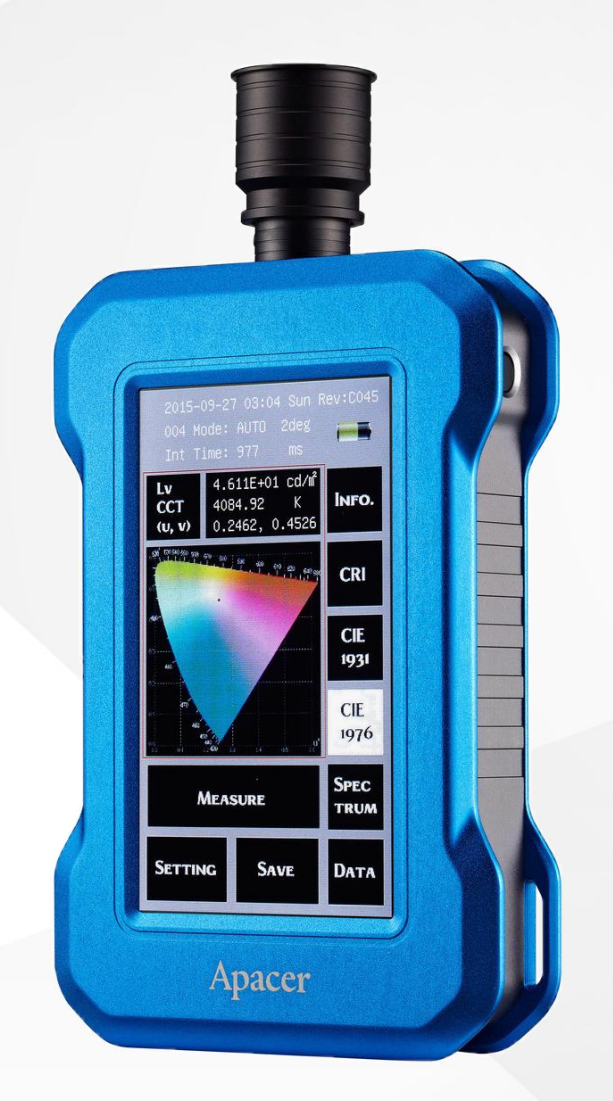

**November 22, 2017**

**Version 3.0**

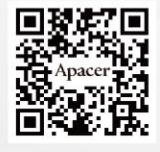

**Apacer Technology Inc.**

1F, No.32, Zhongcheng Rd., Tucheng Dist., New Taipei City, Taiwan, R.O.C Tel: +886-2-2267-8000 Fax: +886-2-2267-2261 www.apacer.com

### **Table of Contents**

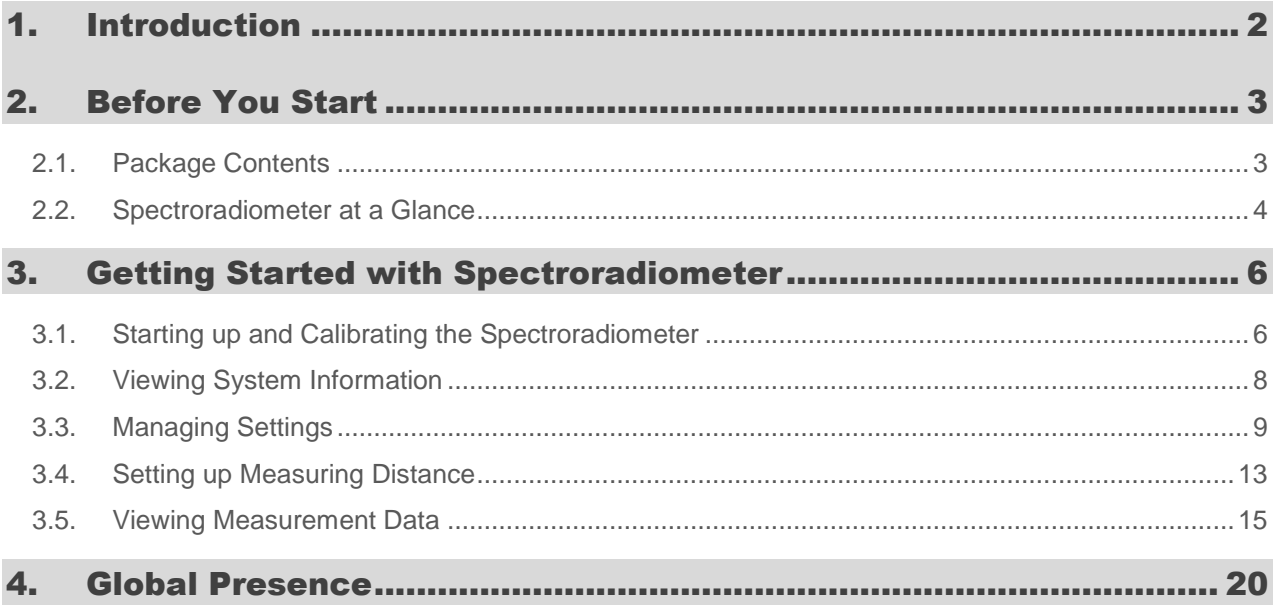

### 1.Introduction

Thank you for purchasing Apacer AL100/AL110 Spectroradiometer! To fully enjoy the benefits of this product, please read the important information and instructions in this manual carefully and keep it in an easily accessible place for future reference.

Please make sure you read the following safety instructions thoroughly to avoid harming yourself or damaging your spectroradiometer before, during, and after using this product.

- **Power supply**: Power can be supplied to the spectroradiometer via an AC adaptor or a computer connected to the instrument via a USB cable. However, to make sure the unit runs smoothly, we recommend using the AC adaptor that comes with the package.
- **Environment**: Keep away from an area with a high dust or humidity level and corrosive gases. Make sure the environment does not experience abrupt changes in temperature; otherwise, measurement accuracy can be highly affected.
- **Vibration and collision**: The spectroradiometer is equipped with highly sophisticated optical components. To prevent it from falling or collision, do not place it near any moving objects while operating; keep it safe in a box while carrying it around.
- **Dust ingression**: Wipe off dust and dirt with towels or silica cloth. Do not use any chemicals, such as diluents, acetone, or volatile solvents which may damage the spectroradiometer.
- **Storage**: Place the spectroradiometer in a tool box under normal temperature. Do not put it in cars or expose it to environment with high temperature, humidity, or dust.
- **Calibration**: A measuring instrument like spectroradiometer may fail to produce valid data after being used for a period of time. To ensure optimum accuracy, we recommend you send the instrument back to the original manufacturer for calibration on a yearly basis. Please contact Apacer or your dealer for detailed information.
- **Maintenance**: Never dismantle the spectroradiometer by yourself. If encountering any breakdowns, please contact your dealer or the original manufacturer for assistance.

### 2. Before You Start

Apacer AL100/AL110 Spectroradiometer is a device designed to measure the spectral power distribution, including parameters of luminance, chromaticity, spectrum, color rendering index (CRI), CIE 1931, and CIE 1976, of the light sources emitted from LCD panels ranging from CCFL, LED, to OLED screens.

#### **2.1. Package Contents**

The following items are included with AL100/AL110 Spectroradiometer and pass strict inspection before they leave the factory. Please check the package contents before using. If anything is missing or damaged, contact Apacer or the dealer from whom you purchased the instrument.

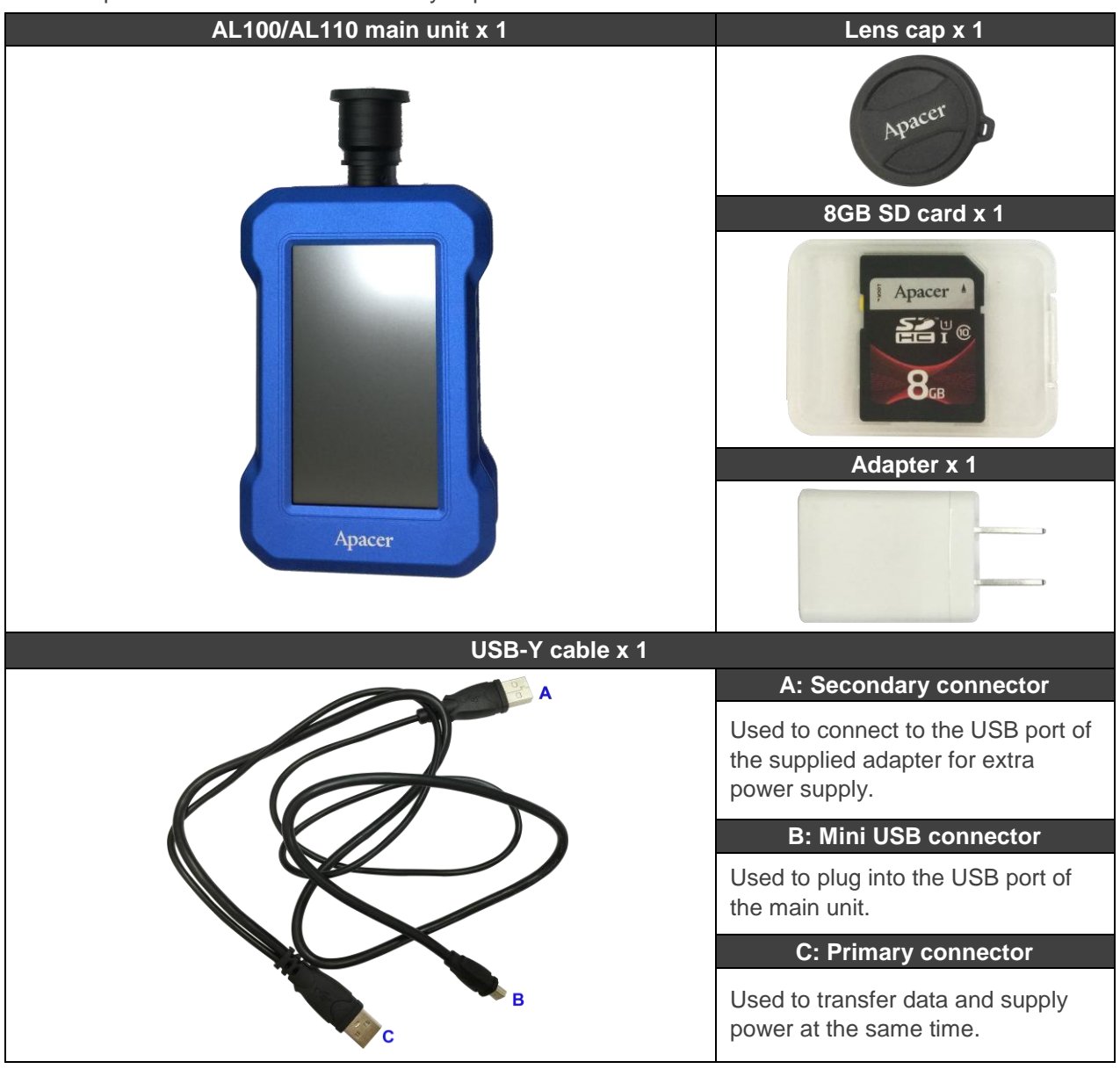

### **2.2. Spectroradiometer at a Glance**

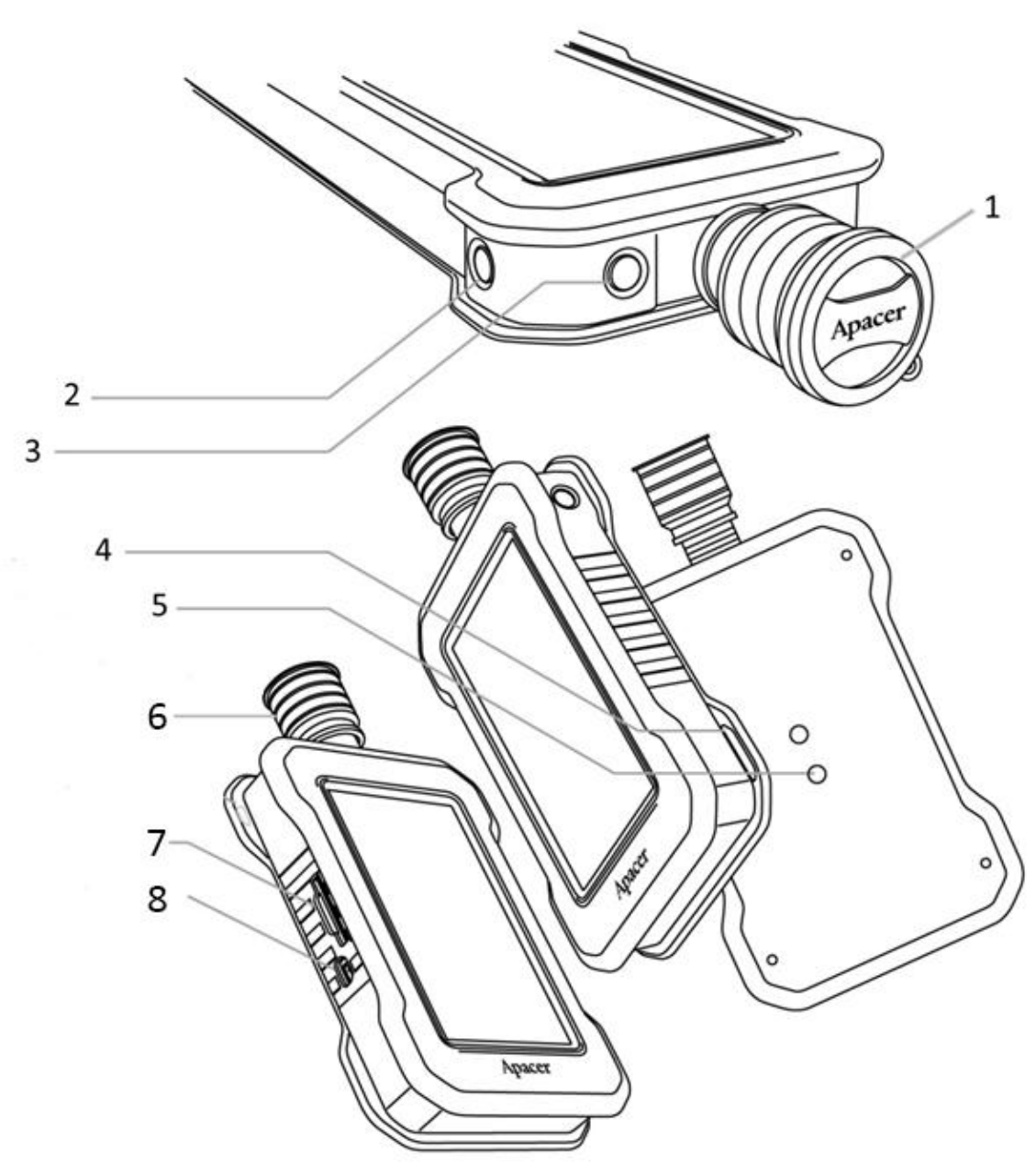

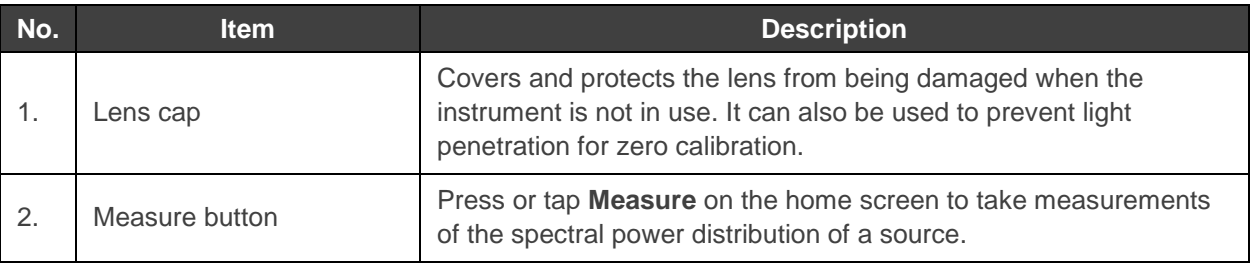

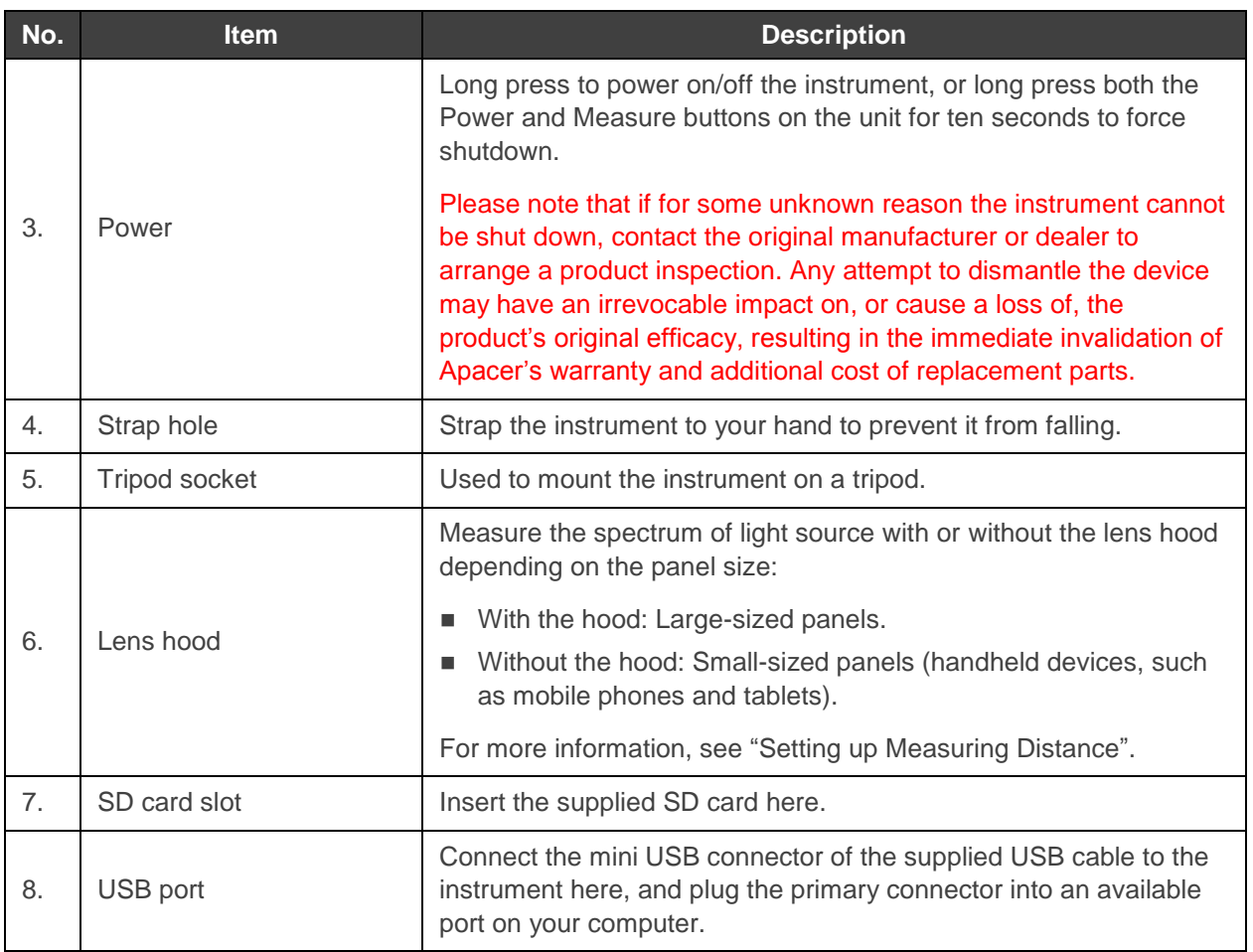

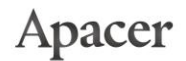

### 3. Getting Started with Spectroradiometer

This chapter explains how to use your AL100/AL110 Spectroradiometer without being connected to a computer via a USB cable and ASR, desktop application designed for AL100/AL110 Spectroradiometer, start up and zero calibrate the device, view system information, manage settings for the instrument, manage measuring methods, and view measurement data.

#### **3.1. Starting up and Calibrating the Spectroradiometer**

To ensure measurement accuracy, we suggested you calibrate the spectroradiometer upon every system startup. Follow the steps below to start the calibration.

#### **To start up and calibrate your spectroradiometer:**

- 1. Long press the power button on the device to power on.
- 2. Cover the lens with the lens cap to start calibrating the device, and do either of the following:
	- Tap **Continue** to calibrate the unit.
	- Tap **Skip** if you do not want to perform calibration now. You may calibrate the unit later by going to **Setting**. See "Managing Settings" for more information.

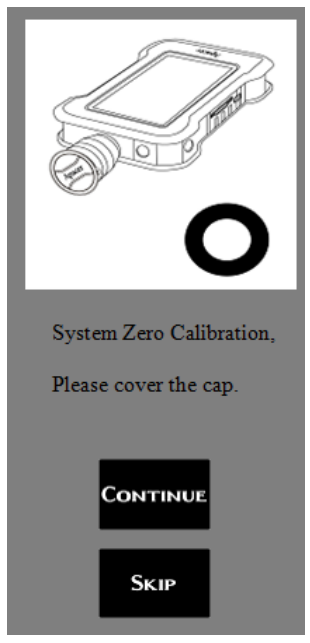

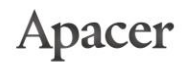

7

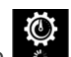

3. The gear icon will appear when the system begins calibrating. Depending on the calibrating status, do either of the following:

**Successfully calibrated**: You can start measuring the spectrum of light source by tapping **Measure** on the device screen or press the physical Measure button on the side of the unit. However, in case you want to configure system settings before measuring in order to capture results data as accurately as possible, tap **Setting**. See "Managing Settings" for more information.

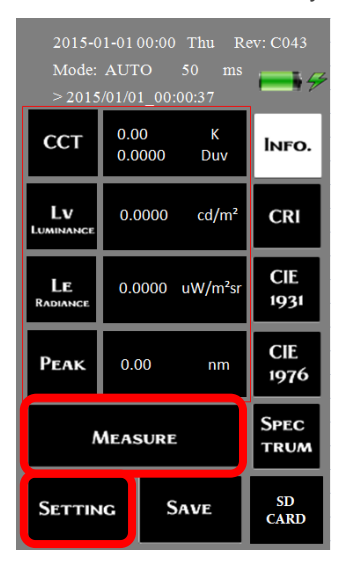

**Calibration failed**: The calibration results can be affected by potential error sources such as external lighting during a calibration. If ambient lighting is detected, an error message will appear. Please make sure the lens is covered with the lens cap, and tap **Continue** to perform the calibration once again.

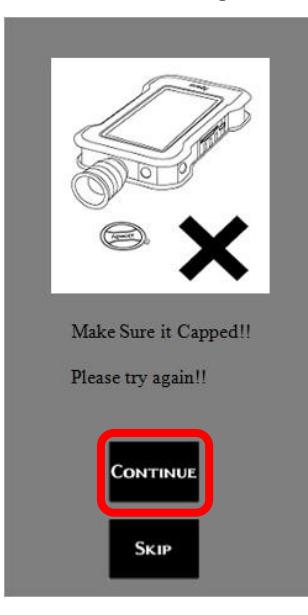

#### **3.2. Viewing System Information**

You can view the following system information on the home screen.

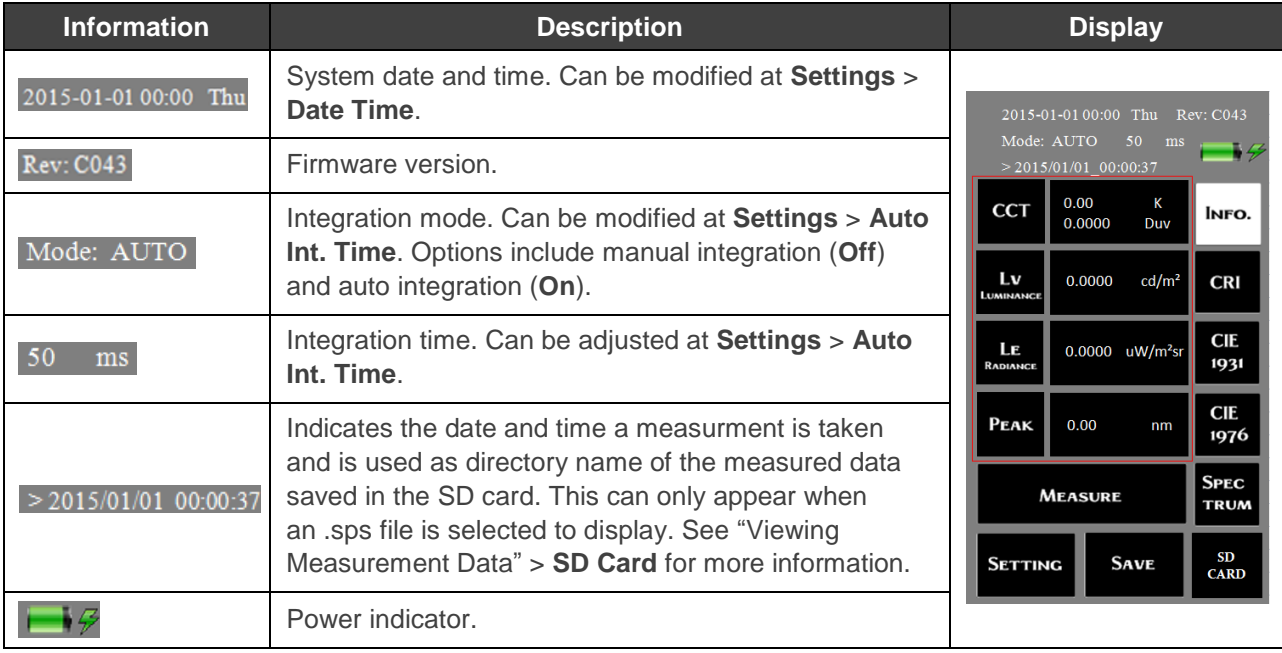

#### **3.3. Managing Settings**

Apacer AL100/AL110 Spectroradiometer provides a variety of settings that allow you to configure the instrument to measure the spectral power distribution of the light source with more ease, effectiveness, and efficiency.

On the home screen, tap **Setting** to configure settings for the device. Manage and modify the settings options listed in the table with the navigating buttons:

- **Done:** Tap to save the settings when finished.
- **Return**: Tap to exit the settings screen you are navigating and return to the previous page.
- $\blacksquare$ . Tap to see more settings options available on other pages.

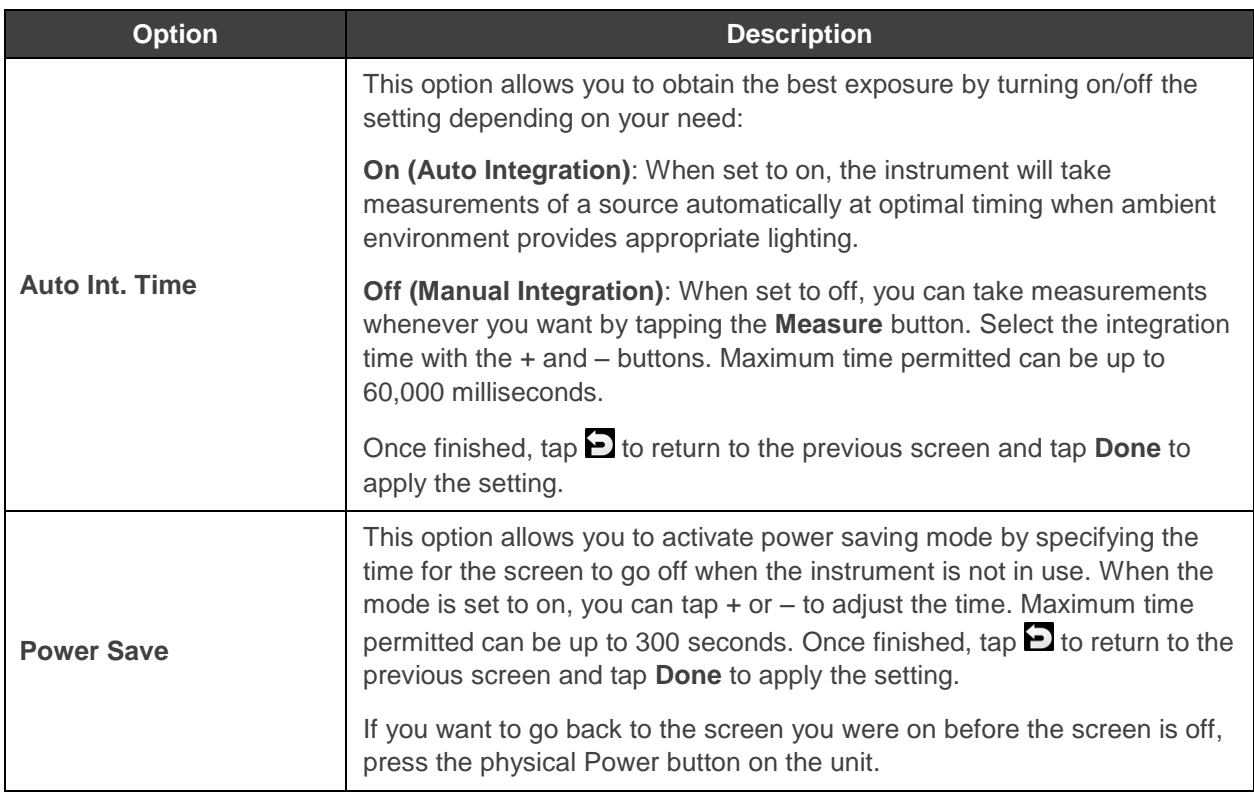

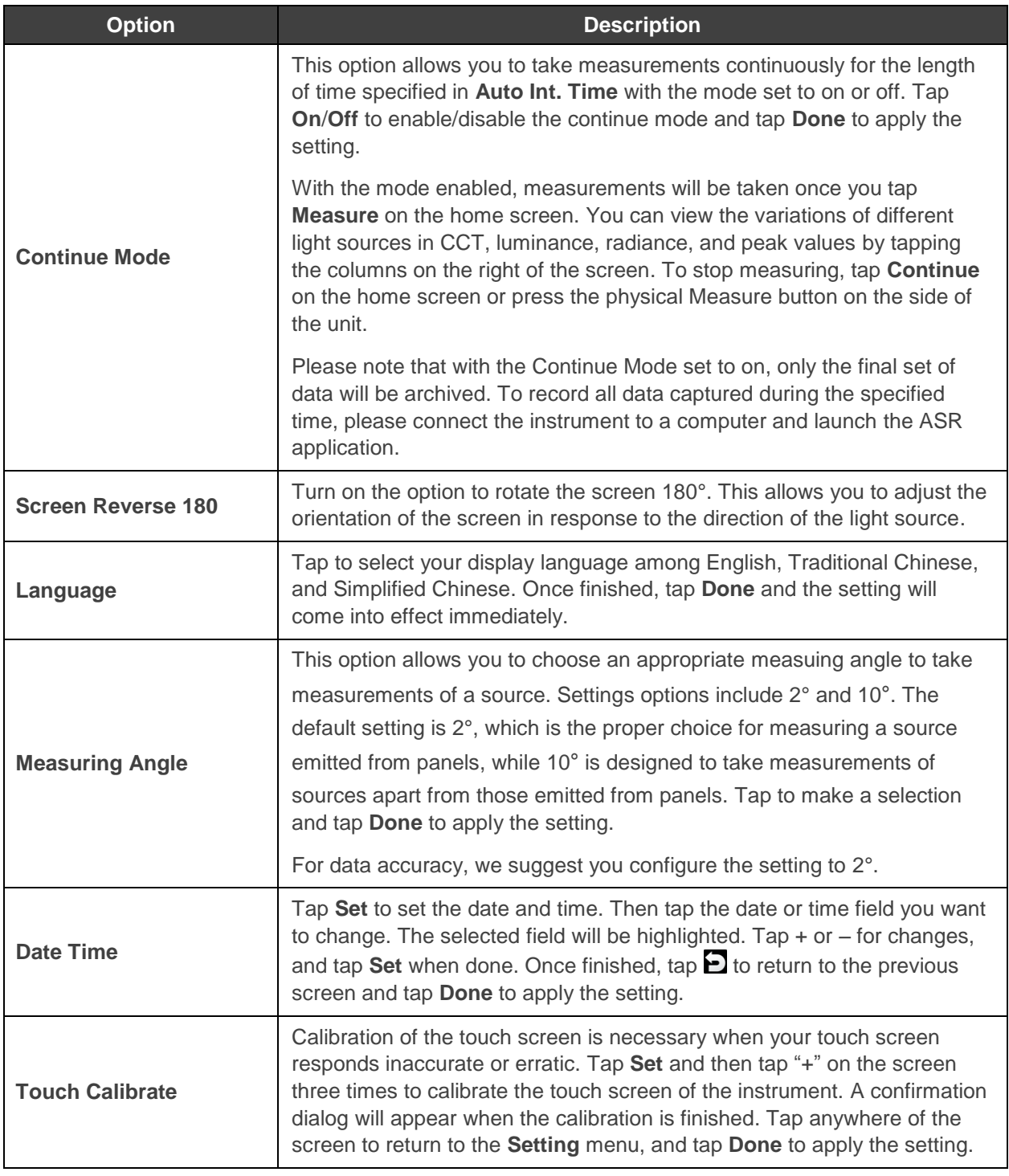

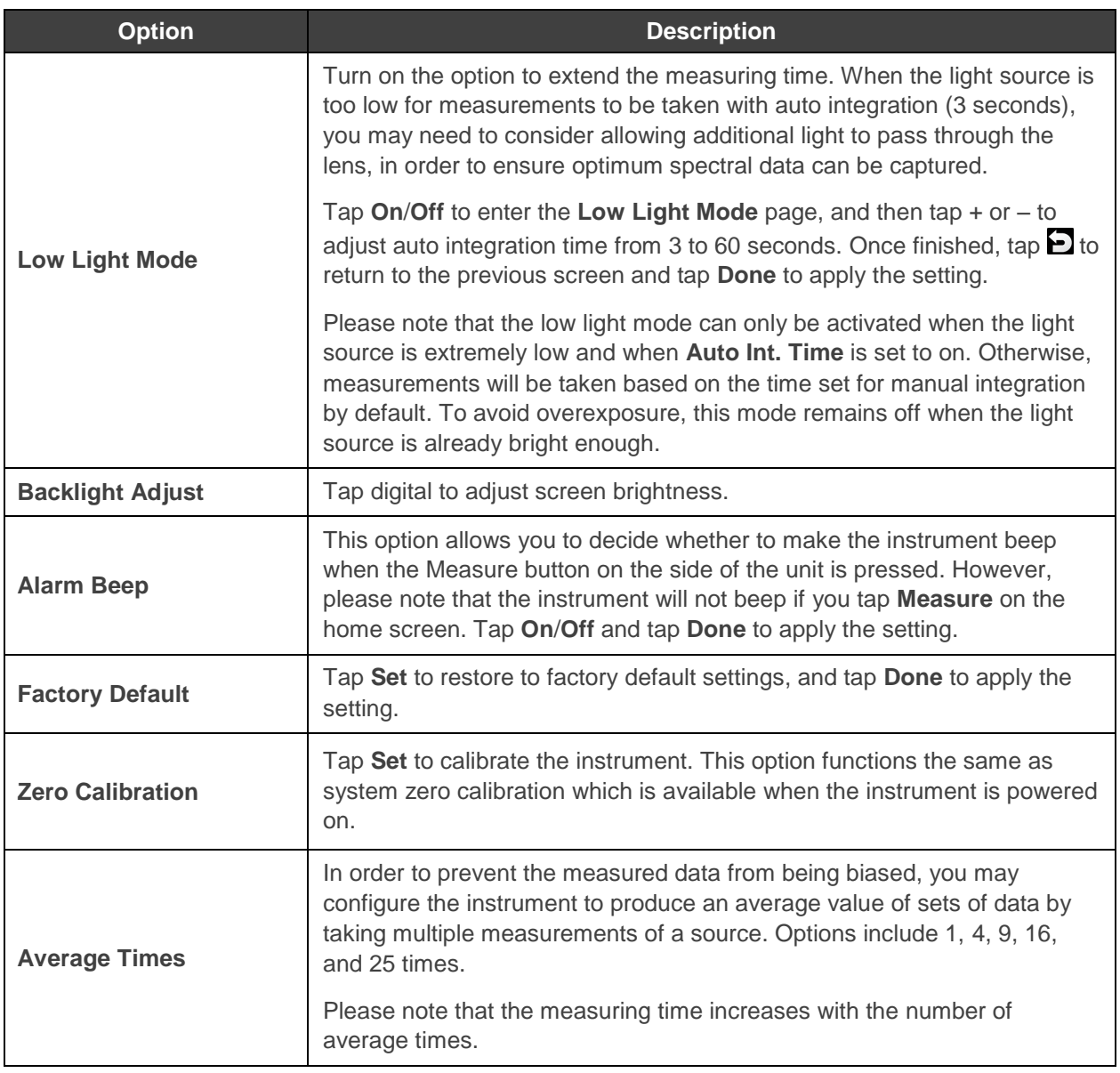

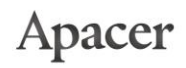

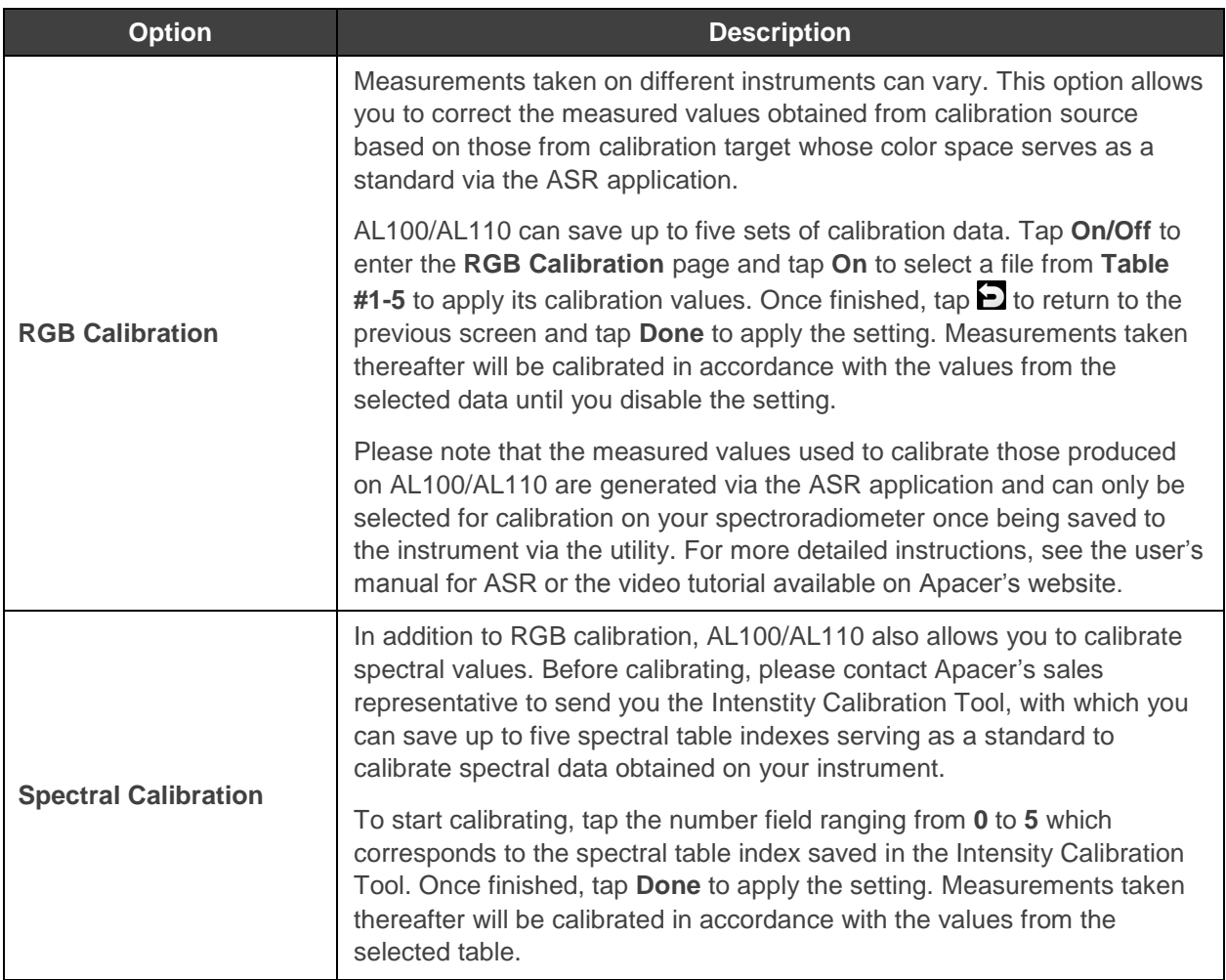

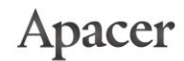

#### **3.4. Setting up Measuring Distance**

While measuring spectrum of light sources emitted from the panel of target device, follow the instructions below to set up the distance between Apacer AL100/AL110 Spectroradiometer and the panel.

**To set up the measuring distance between the spectroradiometer and the device screen:**

- 1. Position the panel of the target device and make sure it stands still. (A flat panel display is taken here for example.)
- 2. Mount your spectroradiometer on a tripod, and do the following to take measurements of light spectrum:
	- **Without the hood**: Recommended for small-size panels. Make sure that the spectroradiometer stays vertical with the panel, and that the distance between the measuring probe of the spectroradiometer and the screen of the device is  $\leq$  20mm.
	- **With the hood**: Recommended for large-size panels. Make sure that there is no room reserved between the screen of the device and the hood, and that the spectroradiometer stays vertical with the panel. This method can not only prevent external lighting from disturbing the source light to affect the measurement results, but also allow you to keep the instrument within a fixed measuring distance.

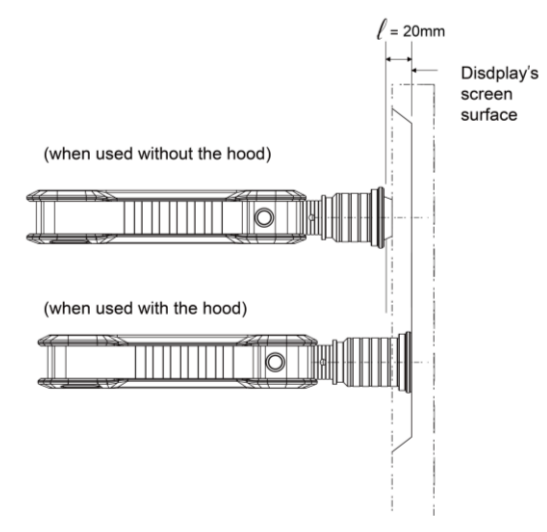

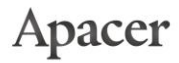

3. When taking measurements, make sure the measuring angle remains unchanged to ensure higher reproducibility.

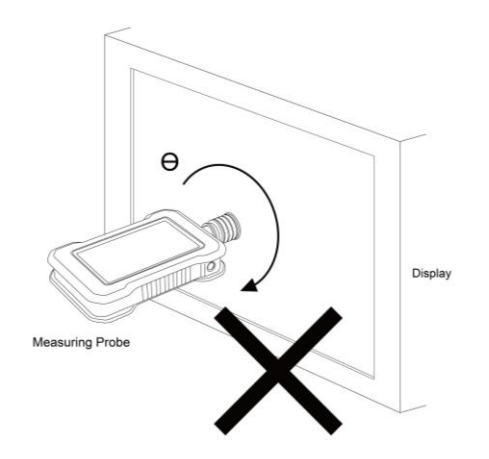

#### **3.5. Viewing Measurement Data**

Once the settings described in "Managing Settings" are completed, you can do either of the following to take measurements:

- Press the physical Measure button on the side of the instrument.
- **Tap Measure** on the home screen.

While measuring, please make sure the lens stays vertical with and is placed tightly against a panel, in order to ensure higher reproducibility of the measured values.

After the measurements, tap the **Info**, **CRI**, **CIE1931**, **CIE1976**, **Spectrum**, and **Data** buttons on the right as illustrated below to view the results which can be saved into the SD card that accompanies the package. Insert the SD card into the SD card slot, and then tap **Save** to save the results as text files with .sps extension. You can also export the files as .csv or .xls file format via the ASR application by connecting the instrument to a computer.

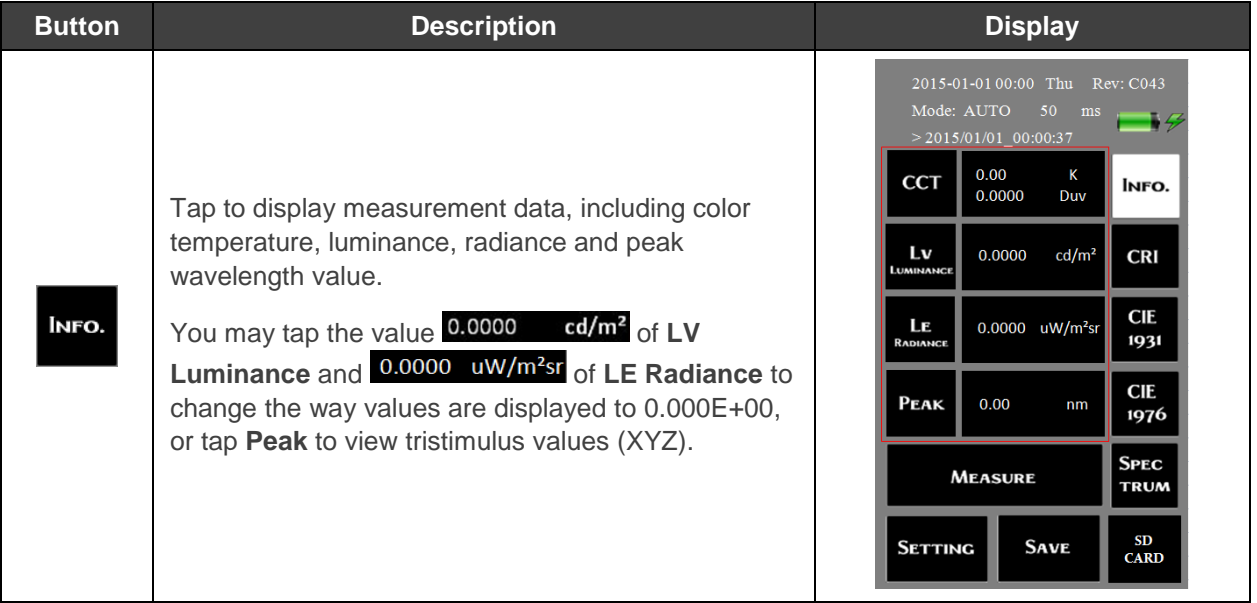

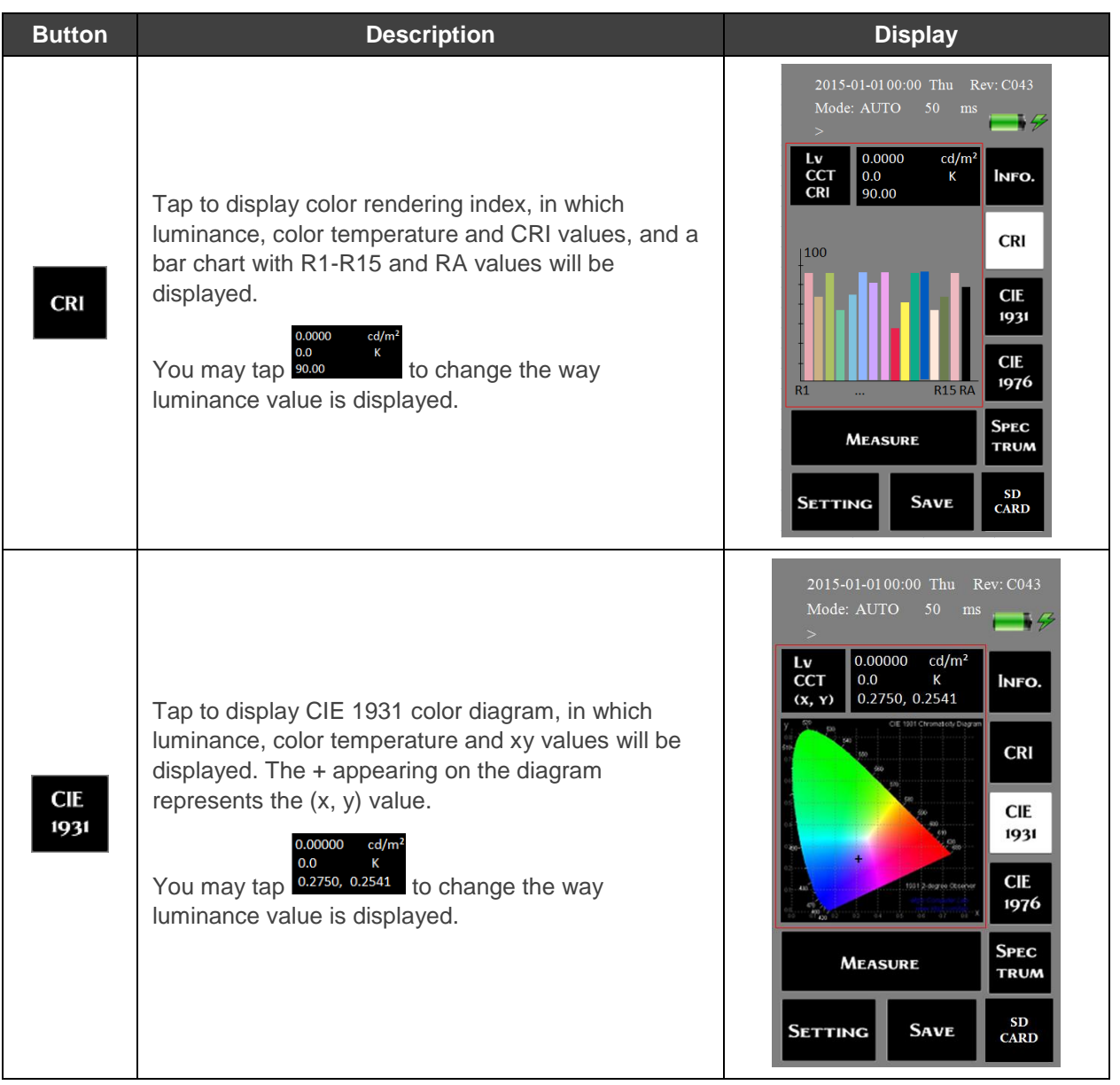

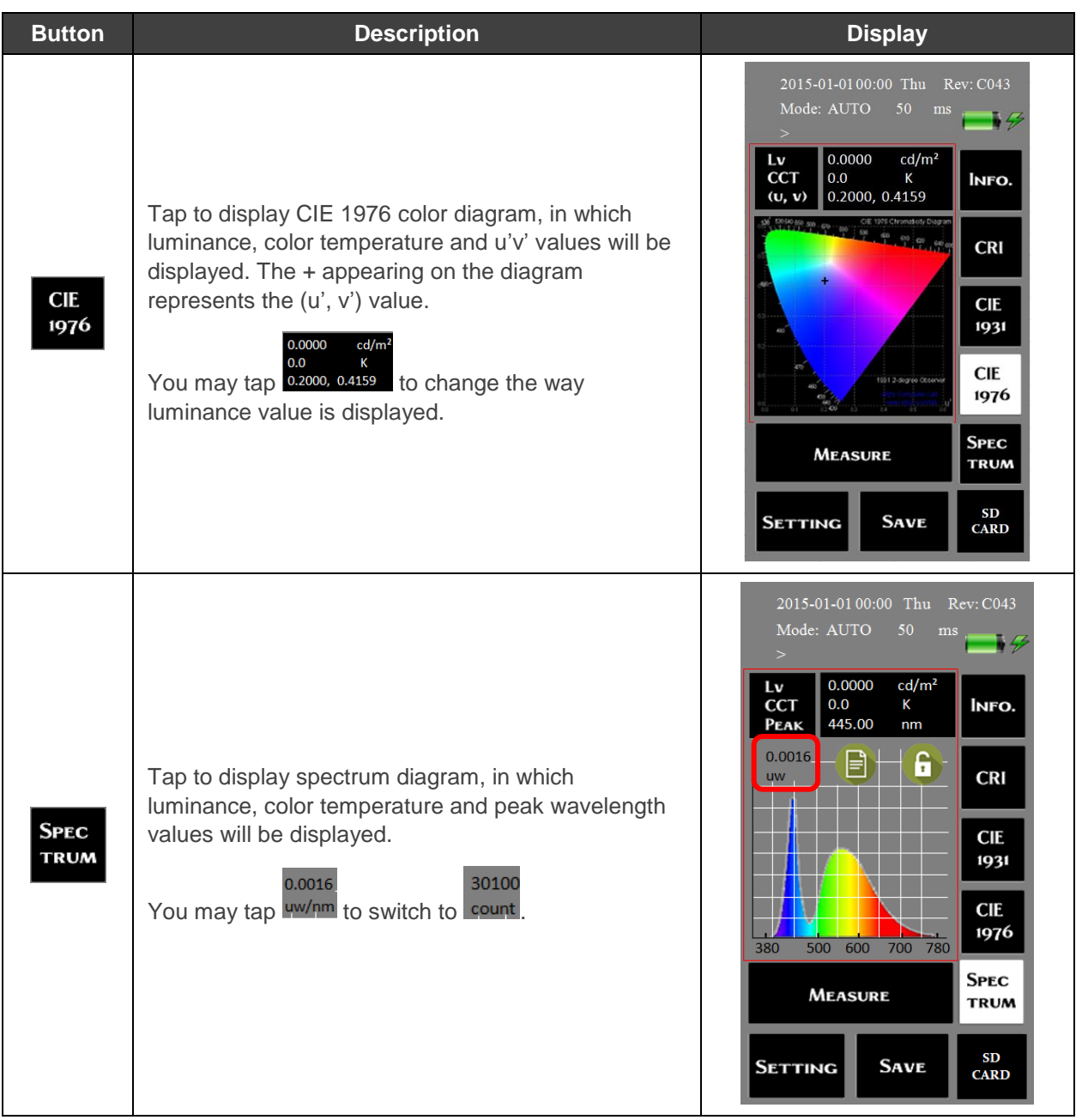

17

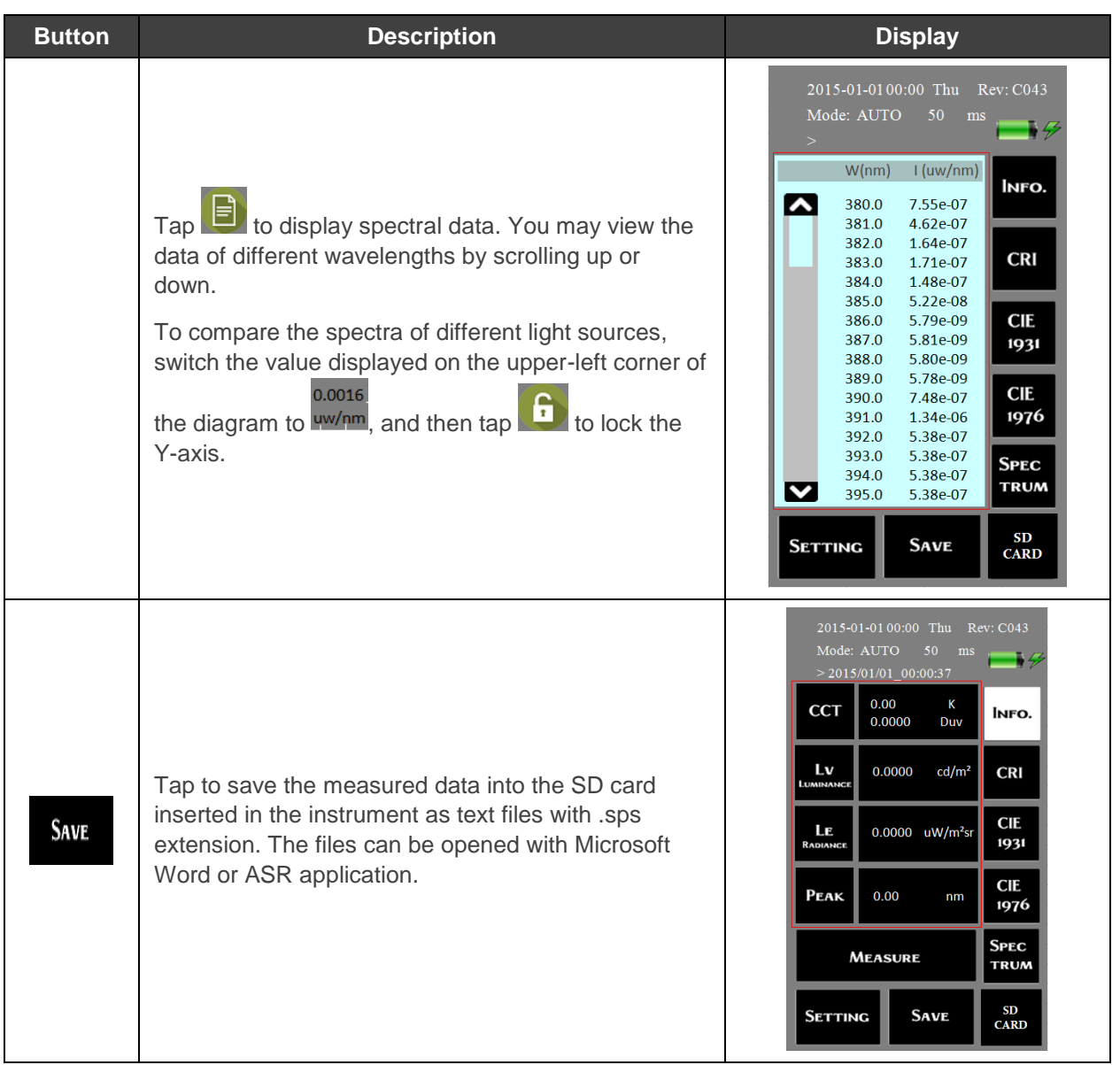

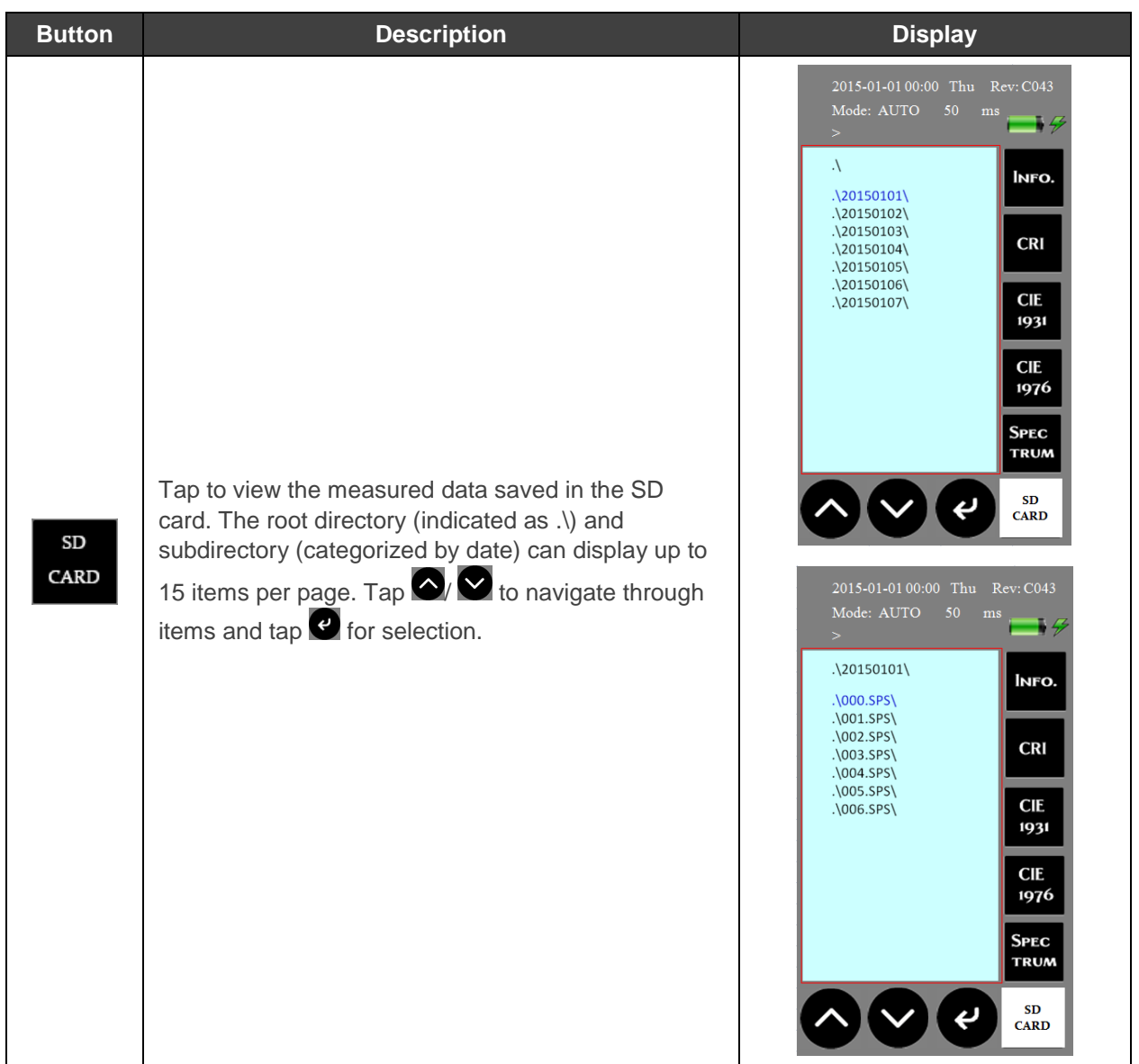